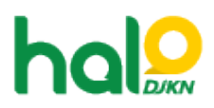

[Knowledgebase](https://halodjkn.kemenkeu.go.id/kb) > [PIC TIK](https://halodjkn.kemenkeu.go.id/kb/pic-tik) > [Cara melakukan Pairing perangkat video conference DJKN](https://halodjkn.kemenkeu.go.id/kb/articles/cara-melakukan-pairing-perangkat-video-conference-djkn-dengan-zoom) [dengan Zoom](https://halodjkn.kemenkeu.go.id/kb/articles/cara-melakukan-pairing-perangkat-video-conference-djkn-dengan-zoom)

## Cara melakukan Pairing perangkat video conference DJKN dengan Zoom

Agent 108 DJKN - 2021-11-08 - [PIC TIK](https://halodjkn.kemenkeu.go.id/kb/pic-tik)

Pairing perangkat video conference DJKN dengan Zoom hanya dapat dilakukan oleh Host, adapun cara melakukan pairing perangkat adalah sebagai berikut:

1. Pastikan alat video conference sudah terhubung kedalam server H.323 dan terdapat pairing code seperti gambar dibawah ini:

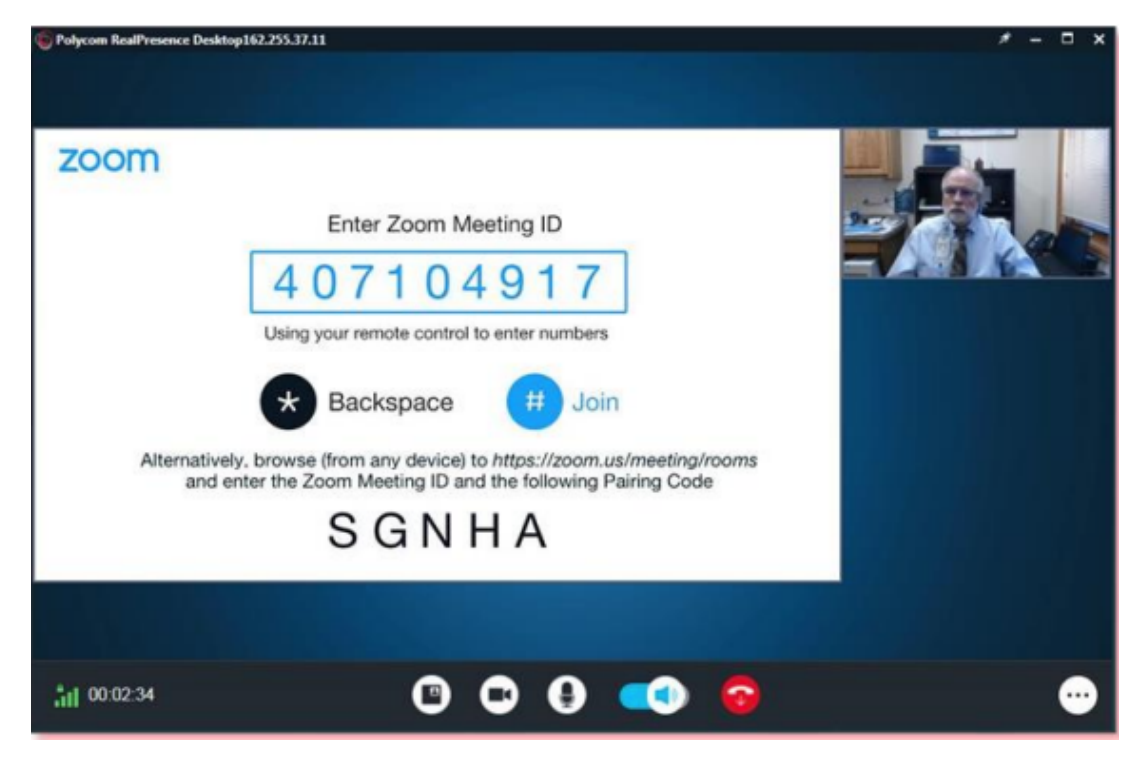

2. Host masuk kedalam meeting kemudian klik tanda [^] pada menu participant seperti gambar dibawah ini.

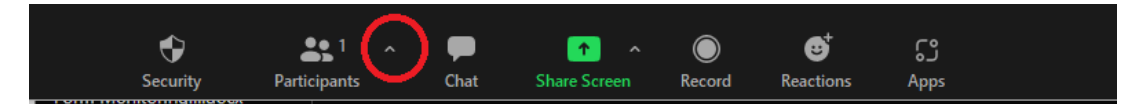

3. Pilih Room System, dan masukkan pairing code yang ada di perangkat Polycom seperti gambar dibawah ini.

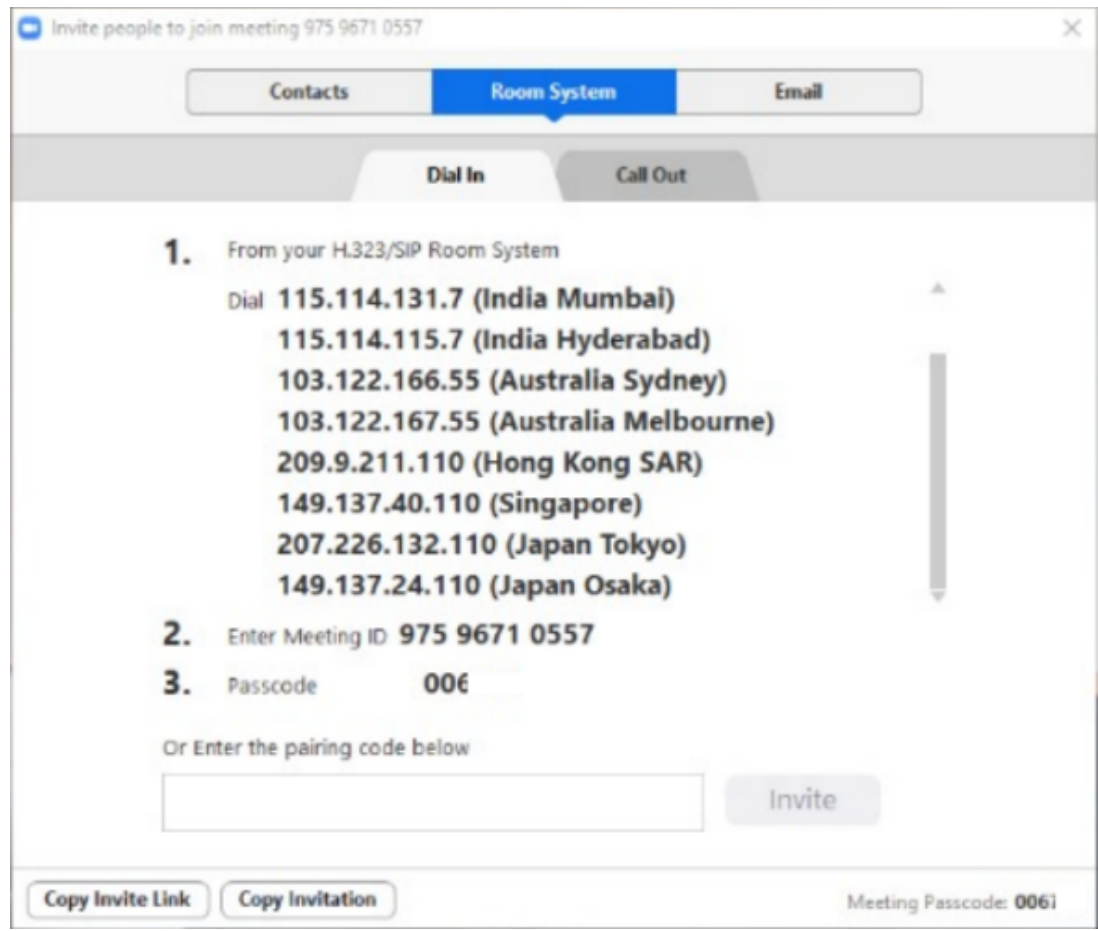

4. Klik Invite